# Configurando o redirecionamento de uplink de IP em Switches Catalyst 2948G-L3  $\overline{\phantom{a}}$

# Índice

[Introdução](#page-0-0) [Antes de Começar](#page-0-1) **[Convenções](#page-0-2)** [Pré-requisitos](#page-0-3) [Componentes Utilizados](#page-0-4) [Material de Suporte](#page-1-0) [Diagrama de Rede](#page-1-1) [Exemplo de configuração de redirecionamento de uplink IP](#page-2-0) [Tarefa](#page-2-1) [Instruções passo a passo](#page-3-0) [Aplicando listas de controle de acesso](#page-5-0) **[Verificar](#page-6-0) [Troubleshooting](#page-7-0)** [Procedimento de Troubleshooting](#page-7-1) [Informações Relacionadas](#page-8-0)

# <span id="page-0-0"></span>Introdução

Este documento fornece uma configuração de exemplo para o uplink IP reorienta a característica no Catalyst 2948G-L3 Switch. Permitindo o uplink IP reoriente restringe os dispositivos conectados às interfaces rápidas de Ethernet para enviar diretamente o tráfego da camada 3 entre si e distribui-os diretamente às interfaces Gigabit Ethernet.

# <span id="page-0-1"></span>Antes de Começar

## <span id="page-0-2"></span>**Convenções**

Para obter mais informações sobre convenções de documento, consulte as [Convenções de dicas](//www.cisco.com/en/US/tech/tk801/tk36/technologies_tech_note09186a0080121ac5.shtml) [técnicas Cisco](//www.cisco.com/en/US/tech/tk801/tk36/technologies_tech_note09186a0080121ac5.shtml).

### <span id="page-0-3"></span>Pré-requisitos

O uplink IP reorienta a característica é apoiado na liberação do Cisco IOS ® Software 12.0(10)W5(18e) e mais atrasado, somente no Catalyst 2948G-L3 Switch.

## <span id="page-0-4"></span>Componentes Utilizados

As informações neste documento são baseadas nas versões de software e hardware abaixo.

- Catalyst 2948G-L3 executando Cisco IOS 12.0(10)W5(18e)
- Catalyst 4908G-L3 executando Cisco IOS 12.0(10)W5(18e)
- Dois roteadores (nenhum hardware ou Cisco IOS específico) configurados como estações finais para simular os servidores dos clientes.

Note: Os dois roteadores configurados como estações finais não têm IP Routing, um IP Address em uma interface e uma instrução ip default-gateway ip\_addr.

As configurações apresentadas neste documento foram criadas a partir de dispositivos em um ambiente de laboratório. Todos os dispositivos utilizados neste documento foram iniciados com uma configuração (padrão) inicial. As configurações de todos os dispositivos são limpas com o comando write erase e recarregadas para assegurar que os dispositivos tenham uma configuração padrão. Se você estiver trabalhando em uma rede ativa, certifique-se de que entende o impacto potencial de qualquer comando antes de utilizá-lo.

### <span id="page-1-0"></span>Material de Suporte

O uplink IP reorienta a característica é projetado permitir que os provedores de serviços provision interfaces rápidas de Ethernet no Catalyst 2948G-L3 Switch aos clientes diferentes. Esta característica igualmente restringe um cliente das relações diretamente de acesso atribuídas a outros clientes. Um exemplo de quando esta característica poderia ser usada é se diversos clientes tiveram servidores de Web conectados às interfaces rápidas de Ethernet e a estes server não precisa de comunicar-se entre um outro. Nesse projeto de rede, a maioria do tráfego será enviada entre a Internet, conectada pela interface de Gigabit Ethernet, e os servidores da Web individuais, co-localizados, conectados às interfaces de Fast Ethernet.

Quando o uplink IP reorienta está configurado no Catalyst 2948G-L3 Switch, traficam que é originado de um host em uma interface rápida de Ethernet é reorientado a uma das interfaces Gigabit Ethernet em vez diretamente do roteamento o tráfego entre as duas interfaces rápidas de Ethernet. Esta característica realiza esta não povoando as tabelas do Content Addressable Memory do Fast Ethernet (CAM) com as adjacências IP para interfaces rápidas de Ethernet remotas. Consequentemente o as rotas da rede e as adjacências que são configuradas ou aprendido nas interfaces rápidas de Ethernet não obtenha povoado na tabela CAM, mas estas rotas e adjacências são povoadas nas interfaces Gigabit Ethernet para propósitos de roteamento.

Note: O uplink IP reorienta o tráfego da camada IP 3-switched das influências da característica somente. Não tem nenhum impacto na camada 2-switched ou o tráfego não-IP da camada 3 switched como o Protocolo IP multicast ou o IPX. Este tráfego será construído uma ponte sobre ou distribuído diretamente entre interfaces rápidas de Ethernet como de costume.

Se se exige para impedir algum ou toda a comunicação entre os anfitriões conectados às interfaces rápidas de Ethernet, você pode aplicar o Access Control Lists (ACLs) nas interfaces Gigabit Ethernet para reforçar a filtração do tráfego desejado. Isto é porque os ACL não são apoiados nas interfaces rápidas de Ethernet o Catalyst 2948G-L3. A única maneira de impedir a comunicação entre os anfitriões é reorientar o tráfego às interfaces Gigabit Ethernet que usam o uplink IP reorienta a característica e aplica ACL para filtrar o tráfego.

### <span id="page-1-1"></span>Diagrama de Rede

O diagrama da rede indica uma topologia típica do provedor de serviços onde o cliente conecte

seus servidores de Web às interfaces rápidas de Ethernet diferentes

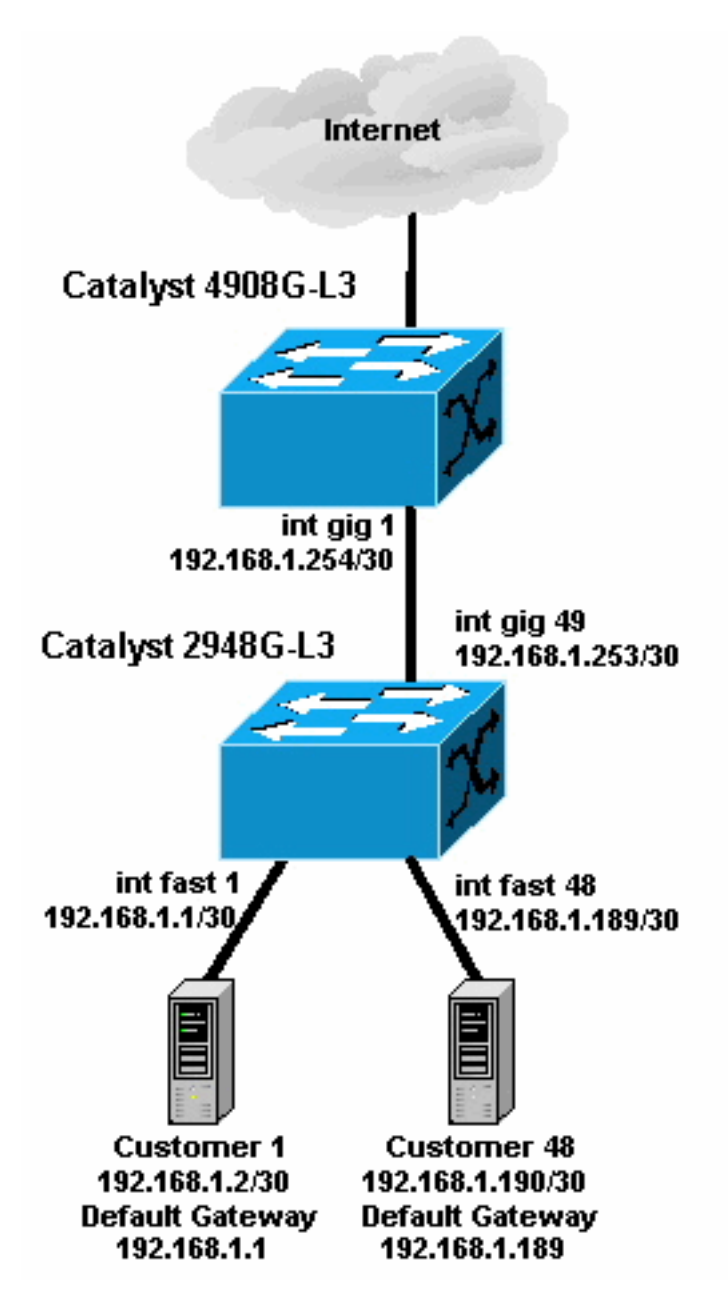

Nesta topologia, o provedor de serviços tem o sub-rede 192.168.1.0/24 máscaras de sub-rede 30 bit de utilização. Para cada sub-rede, um endereço de host é atribuído a uma das interfaces rápidas de Ethernet no 2948G-L3 e o outro IP é atribuído ao server do cliente. O server do cliente 1's está na sub-rede 192.168.1.0/30. O Fast Ethernet 1 é o endereço IP atribuído 192.168.1.1/30 e o server do cliente 1's é o endereço IP atribuído 192.168.1.2/30.

Note: Este é apenas um exemplo. Uma outra possível topologia pôde ter os dispositivos do cliente múltiplo conectados a cada interface rápida de Ethernet (que usa o sub-redes IP maior, por exemplo, o 26- ou as máscaras de sub-rede 24-bit).

## <span id="page-2-0"></span>Exemplo de configuração de redirecionamento de uplink IP

## <span id="page-2-1"></span>**Tarefa**

Nesta seção, você encontrará informações para configurar os recursos descritos neste documento. As seguintes seções mostram que a topologia típica e as etapas usadas para configurar o uplink IP reorientam no Catalyst 2948G-L3 Switch.

#### <span id="page-3-0"></span>Instruções passo a passo

O processo para configurar o redirecionamento de uplink IP nessa topologia é da seguinte maneira:

1. Permita o uplink IP reorientam no Catalyst 2948G-L3 Switch e recarregam o interruptor. Você deve recarregar o interruptor após a possibilidade ou o uplink de desabilitação IP reorienta.

```
2948G-L3#configure terminal
Enter configuration commands, one per line. End with CNTL/Z.
2948G-L3(config)#ip uplink-redirect
 Please save configuration and reload for this command to take effect
2948G-L3(config)#^Z
2948G-L3#copy running-config startup-config
Destination filename [startup-config]?
Building configuration...
[OK]2948G-L3#reload
Proceed with reload? [confirm]
ROMMON: Cold Reset frame @0x00000000
ROMMON: Reading reset reason register
ROMMON: Valid NVRAM config
```
2. Verifique que o uplink IP reorienta está permitido emitindo o **comando show ip uplink**redirect:

2948G-L3#**show ip uplink-redirect**

```
IP Uplink Redirect Configuration:
Running Configuration : ip uplink-redirect
Configuration on next reload : ip uplink-redirect
```
!--- Output suppressed. Press RETURN to get started!

2948G-L3#

3. Configure as interfaces Fast Ethernet. Cada interface Fast Ethernet é atribuída a uma subrede de IP diferente usando uma máscara de sub-rede de 30 bits (certifique-se de ter inserido o comando de configuração global ip subnet-zero se estiver usando sub-rede zero, como nesse exemplo).

```
2948G-L3(config)#ip subnet-zero
2948G-L3(config)#interface FastEthernet 1
2948G-L3(config-if)#ip address 192.168.1.1 255.255.255.252
2948G-L3(config-if)#no shutdown
2948G-L3(config-if)#exit
2948G-L3(config)#interface FastEthernet 2
2948G-L3(config-if)#ip address 192.168.1.5 255.255.255.252
2948G-L3(config-if)#no shutdown
2948G-L3(config-if)#exit
!--- Output suppressed. 2948G-L3(config)#interface FastEthernet 48
2948G-L3(config-if)#ip address 192.168.1.189 255.255.255.252
2948G-L3(config-if)#no shutdown
2948G-L3(config-if)#
```
4. Configure cada servidor com o endereço IP de host restante na sub-rede adequada, e utilize

o endereço IP de Fast Ethernet correspondente como gateway padrão do servidor.Por exemplo, o servidor do Cliente 1 está conectado à interface Fast Ethernet 1, o endereço IP do servidor é 192.168.1.2/30 e o gateway padrão é 192.168.1.1 (o endereço IP da interface Fast Ethernet 1).

5. Configurar os endereços IP de Um ou Mais Servidores Cisco ICM NT das interfaces Gigabit Ethernet que conectam o Catalyst 2948G-L3 Switch e o Catalyst 4908G-L3 Switch ascendente. Neste exemplo, o Gigabit Ethernet 49 da relação no Catalyst 2948G-L3 Switch conecta para conectar o Gigabit Ethernet 1 no Catalyst 4908G-L3 Switch.Catalyst 2948G-L3:

```
2948G-L3(config)#interface GigabitEthernet 49
2948G-L3(config-if)#ip address 192.168.1.253 255.255.255.252
2948G-L3(config-if)#no shutdown
2948G-L3(config-if)#
Catalyst 4908G-L3:
4908G-L3(config)#interface GigabitEthernet 1
4908G-L3(config-if)#ip address 192.168.1.254 255.255.255.252
4908G-L3(config-if)#no shutdown
4908G-L3(config-if)#
```
6. Nesse exemplo, a Internet é alcançada através da interface Gigabit Ethernet 8 no Catalyst 4908G-L3. Configurar o Gigabit Ethernet 8 da relação com o endereço IP de Um ou Mais Servidores Cisco ICM NT apropriado.

```
4908G-L3(config)#interface GigabitEthernet 8
4908G-L3(config-if)#ip address 192.168.255.1 255.255.255.0
4908G-L3(config-if)#no shutdown
4908G-L3(config-if)#
```
7. Configurar o roteamento no Catalyst 2948G-L3 Switch e no Catalyst 4908G-L3 Switch. Neste exemplo, o IP EIGRP é configurado. Interfaces passivas são especificadas no Catalyst 2948G-L3 para impedir que as saudações EIGRP seja enviado nas interfaces Fast Ethernet.Além disso, as sub-redes de 30 bits configuradas nas interfaces Fast Ethernet estão resumidas em um único anúncio da rede 192.168.1.0/24 para reduzir o número de entradas da tabela de roteamento gerenciadas pelos roteadores upstream.Catalyst 2948G- $\mathsf{L}3$ :

```
2948G-L3(config)#router eigrp 10
2948G-L3(config-router)#network 192.168.1.0
2948G-L3(config-router)#passive-interface FastEthernet 1
2948G-L3(config-router)#passive-interface FastEthernet 2
2948G-L3(config-router)#passive-interface FastEthernet 3
!--- Output suppressed. 2948G-L3(config-router)#passive-interface FastEthernet 46
2948G-L3(config-router)#passive-interface FastEthernet 47
2948G-L3(config-router)#passive-interface FastEthernet 48
2948G-L3(config-router)#exit
2948G-L3(config)#interface GigabitEthernet 49
2948G-L3(config-if)#ip summary-address eigrp 10 192.168.1.0 255.255.255.0
2948G-L3(config-if)#
Catalyst 4908G-L3:
4908G-L3(config)#router eigrp 10
4908G-L3(config-router)#network 192.168.1.0
```

```
4908G-L3(config-router)#network 192.168.255.0
4908G-L3(config-router)#no auto-summary
```
4908G-L3(config-router)#

Caution: Se o roteador fluxo acima tem um trajeto alternativo melhor de volta às redes IP alcançadas através das interfaces rápidas de Ethernet do Catalyst 2948G-L3, esse trajeto estará usado, que poderia conduzir aos loop de roteamento.

8. A fim terminar o uplink IP reoriente a configuração no Catalyst 2948G-L3 Switch, você deve

configurar uma rota estática que aponta ao endereço IP de Um ou Mais Servidores Cisco ICM NT da relação do roteador fluxo acima.Neste exemplo, a interface do roteador de upstream no Catalyst 4908G-L3 é a interface Gigabit Ethernet 1. A Interface Gigabit Ethernet 1 tem endereço IP 192.168.1.254. (Nota que você não pode especificar uma interface enviada no comando ip route -- você deve especificar um Next-Hop IP Address.) 2948G-L3(config)#**ip route 0.0.0.0 0.0.0.0 192.168.1.254** 2948G-L3(config)#

Este exemplo mostra que o trajeto que um traceroute do server do cliente 1's (na interface rápida Ethernet1) toma ao server do cliente 48's (nos Ethernet 48 da interface rápida) antes e depois de que o uplink IP reorienta é configurado.

Traceroute antes do uplink IP reorienta:

```
Customer1[192.168.1.2]#traceroute 192.168.1.190
Type escape sequence to abort.
Tracing the route to 192.168.1.190
  1 192.168.1.1 4 msec 0 msec 4 msec
  2 192.168.1.190 4 msec * 0 msec
Customer1[192.168.1.2]#
```
Mostrado acima, o traço passado sobre a interface rápida Ethernet1 (192.168.1.1) no Catalyst 2948G-L3 ao server do cliente 48's (192.168.1.190).

Traceroute após o uplink IP reorienta:

Customer1[192.168.1.2]#**traceroute 192.168.1.190** Type escape sequence to abort. Tracing the route to 192.168.1.190 1 192.168.1.1 4 msec 0 msec 0 msec 2 192.168.1.254 0 msec 0 msec 4 msec 3 192.168.1.253 0 msec 4 msec 0 msec 4 192.168.1.190 4 msec \* 0 msec Customer1[192.168.1.2]#

Como se pode ver abaixo, o rastreamento passou pela interface Fast Ethernet 1 (192.168.1.1) no Catalyst 2948G-L3, foi redirecionado para a interface Gigabit Ethernet 1 (192.168.1.254) no Catalyst 4908G-L3 de upstream, foi roteado de volta para a interface Gigabit Ethernet 49 (192.168.1.253) no Catalyst 2948G-L3 e, em seguida, para o servidor do Cliente 48 (192.168.1.190).

#### <span id="page-5-0"></span>Aplicando listas de controle de acesso

Se desejar, você pode aplicar ACLs no gigabit de interface 49 para controlar o acesso entre os servidores de cliente. Nesse exemplo, uma lista de acesso de saída é aplicada à interface Gigabit Ethernet 49 que permite pings ICMP (eco e resposta de eco), mas nega qualquer outra comunicação IP entre servidores cliente.

```
2948G-L3(config)#access-list 101 permit icmp 192.168.1.0 0.0.0.255 192.168.1.0 0.0.0.255 echo-
reply
2948G-L3(config)#access-list 101 deny ip 192.168.1.0 0.0.0.255 192.168.1.0 0.0.0.255
2948G-L3(config)#access-list 101 permit ip any any
2948G-L3(config)#interface GigabitEthernet 49
2948G-L3(config-if)#ip access-group 101 out
2948G-L3(confiq-if)#
```
Caution: Determinados tipos de pacotes IP, como pacotes com opções de IP, são comutados no processo. O CPU comuta os pacotes baseados na tabela de roteamento do Cisco IOS. Pacotes comutados por processos não seguirão o caminho com redirecionamento de uplink IP e nenhuma ACL configurada nas interfaces Gigabit Ethernet será aplicada.

Este exemplo mostra como o servidor do Cliente 1 pode executar um ping no servidor do Cliente 48, mas não pode executar um traceroute ou abrir uma sessão Telnet:

```
Customer1[192.168.1.2]#ping 192.168.1.190
Type escape sequence to abort.
Sending 5, 100-byte ICMP Echoes to 192.168.1.190, timeout is 2 seconds:
!!!!!
Success rate is 100 percent (5/5), round-trip min/avg/max = 1/2/4 ms
Customer1[192.168.1.2]#
Customer1[192.168.1.2]#traceroute 192.168.1.190
Type escape sequence to abort.
Tracing the route to 192.168.1.190
  1 192.168.1.1 4 msec 0 msec 4 msec
  2 *
Customer1[192.168.1.2]#
Customer1[192.168.1.2]#telnet 192.168.1.190
Trying 192.168.1.190 ...
% Connection timed out; remote host not responding
Customer1[192.168.1.2]#
```
## <span id="page-6-0"></span>**Verificar**

Esta seção fornece informações que você pode usar para confirmar se sua configuração está funcionando adequadamente.

 $\bullet$  show ip uplink-redirect - esse comando verifica a configuração atual e o status do tempo de execução do recurso de redirecionamento de uplink IP.

Este exemplo exibe a saída do comando show ip uplink-redirect command antes do comando de configuração global ip uplink-redirect ser inserido:

```
2948G-L3#show ip uplink-redirect
IP Uplink Redirect Configuration:
Running Configuration : no ip uplink-redirect
Configuration on next reload : no ip uplink-redirect
```
Este exemplo mostra a saída do comando show ip uplink-redirect depois que você inscreve o comando ip uplink-redirect mas antes que você recarregue o Catalyst 2948G-L3 Switch:

2948G-L3#**show ip uplink-redirect**

IP Uplink Redirect Configuration:

Running Configuration : no ip uplink-redirect Configuration on next reload : **ip uplink-redirect**

2948G-L3#

Este exemplo mostra a saída do comando show ip uplink-redirect depois que você inscreve o comando ip uplink-redirect e recarrega o Catalyst 2948G-L3 Switch:

2948G-L3#**show ip uplink-redirect** IP Uplink Redirect Configuration: Running Configuration : **ip uplink-redirect** Configuration on next reload : **ip uplink-redirect** 2948G-L3#

## <span id="page-7-0"></span>**Troubleshooting**

Esta seção fornece informações que podem ser usadas para o troubleshooting da sua configuração.

#### <span id="page-7-1"></span>Procedimento de Troubleshooting

A seguir, estão informações relevantes sobre Troubleshooting para essa configuração.

- 1. Se o redirecionamento do uplink de IP estiver habilitado, mas o tráfego IP da Camada 3 não estiver sendo redirecionado para as interfaces de uplink Gigabit Ethernet, verifique se você tem uma rota padrão estática configurada, utilizando o comando ip route 0.0.0.0 0.0.0.0 next\_hop\_ip.Lembre-se de que você deve configurar uma rota estática. Uma rota padrão anunciada por meio de um Dynamic Routing Protocol não é suficiente para habilitar a funcionalidade de redirecionamento de uplink de IP. Além disso, verifique se especificou o endereço IP do próximo salto do roteador upstream, não a interface de saída (como GigabitEthernet 49).
- 2. Se o recurso de redirecionamento de uplink IP estiver habilitado e você tiver uma rota estática configurada, mas o tráfego não for redirecionado para as portas Gigabit Ethernet, certifique-se de que o tráfego específico, que você espera que seja redirecionado, seja o tráfego IP de Camada 3. Os pacotes IP com tráfego não-IP da camada 3 (tal como o IPX), e mergulham 2 que o tráfego interligado não é reorientado pelo uplink IP reorienta a característica.
- Se os ACL foram configurados nas portas de Ethernet Gigabit e em sua não passar o 3.tráfego desejado, verifique que os ACL estiveram configurados corretamente. Se você é incerto que os ACL configurados estão filtrando o tráfego desejado, remova os ACL para identificar se é uma edição ACL.
- Certifique-se que o roteador fluxo acima não tem uma rota alternativa ao sub-redes IP 4. alcançada através das interfaces rápidas de Ethernet do Catalyst 2948G-L3. Caso contrário, o tráfego não retornará do roteador upstream nos uplinks Gigabit Ethernet. Isso pode resultar em circuitos de roteamento e outros comportamentos indesejados.
- 5. Se a configuração do Catalyst 2948G-L3 Switch parece correta mas o tráfego não parece ser reorientado, verifique as entradas de tabela CAM para ver se as adjacências IP para interfaces rápidas de Ethernet remotas são povoadas.Por exemplo, se o redirecionamento de uplink de IP estiver funcionando corretamente, as entradas de CAM de adjacência de IP na interface Fast Ethernet 1 não deverão incluir uma entrada completa para um dispositivo na Fast Ethernet 48 (ou em qualquer outra interface Fast Ethernet).Este exemplo mostra que as adjacências IP instaladas no hardware de CAM na interface rápida Ethernet1 antes que o uplink IP reoriente característica estão permitidas (observação que há uma entrada adjacente completa para 192.168.1.190 nos Ethernet 48 da interface rápida):

```
2948G-L3#show epc ip-address interface fast 1 all-entries
IPaddr: 192.168.1.2 MACaddr: 0000.0c8c.4e28 FastEthernet1(4)
IPaddr: 192.168.1.254 MACaddr: 0030.78fe.a007 GigabitEthernet49(52)
IPaddr: 192.168.1.190 MACaddr: 0006.9486.7c05 FastEthernet48(51)
   Total number of IP adjacency entries: 3
   Missing IP adjacency entries: 0
2948G-L3#
```
Este exemplo mostra as adjacências IP instaladas no hardware CAM na interface Fast Ethernet 1 depois de ativado o recurso de redirecionamento do uplink de IP (observe que não há mais nenhuma entrada de adjacência de Fast Ethernet e que agora há duas entradas de adjacência de IP ausente listadas):

```
2948G-L3#show epc ip-address interface fast 1 all-entries
IPaddr: 192.168.1.254 MACaddr: 0030.78fe.a007 GigabitEthernet49(52)
   Total number of IP adjacency entries: 1
   Missing IP adjacency entries: 2
2948G-L3#
```
## <span id="page-8-0"></span>Informações Relacionadas

- [Suporte a Produtos de LAN](//www.cisco.com/cgi-bin/Support/browse/index.pl?i=Hardware%20Products&f=619&referring_site=bodynav)
- [Suporte de tecnologia de switching de LAN](//www.cisco.com/cgi-bin/Support/browse/index.pl?i=Technologies&f=1324&referring_site=bodynav)
- [Suporte Técnico Cisco Systems](//www.cisco.com/en/US/customer/support/index.html?referring_site=bodynav)